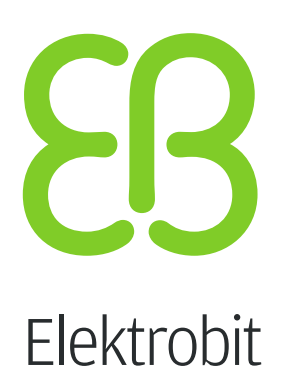

# Product licensing user's guide

# for EB Assist ADTF 3.0

version 1.0.0

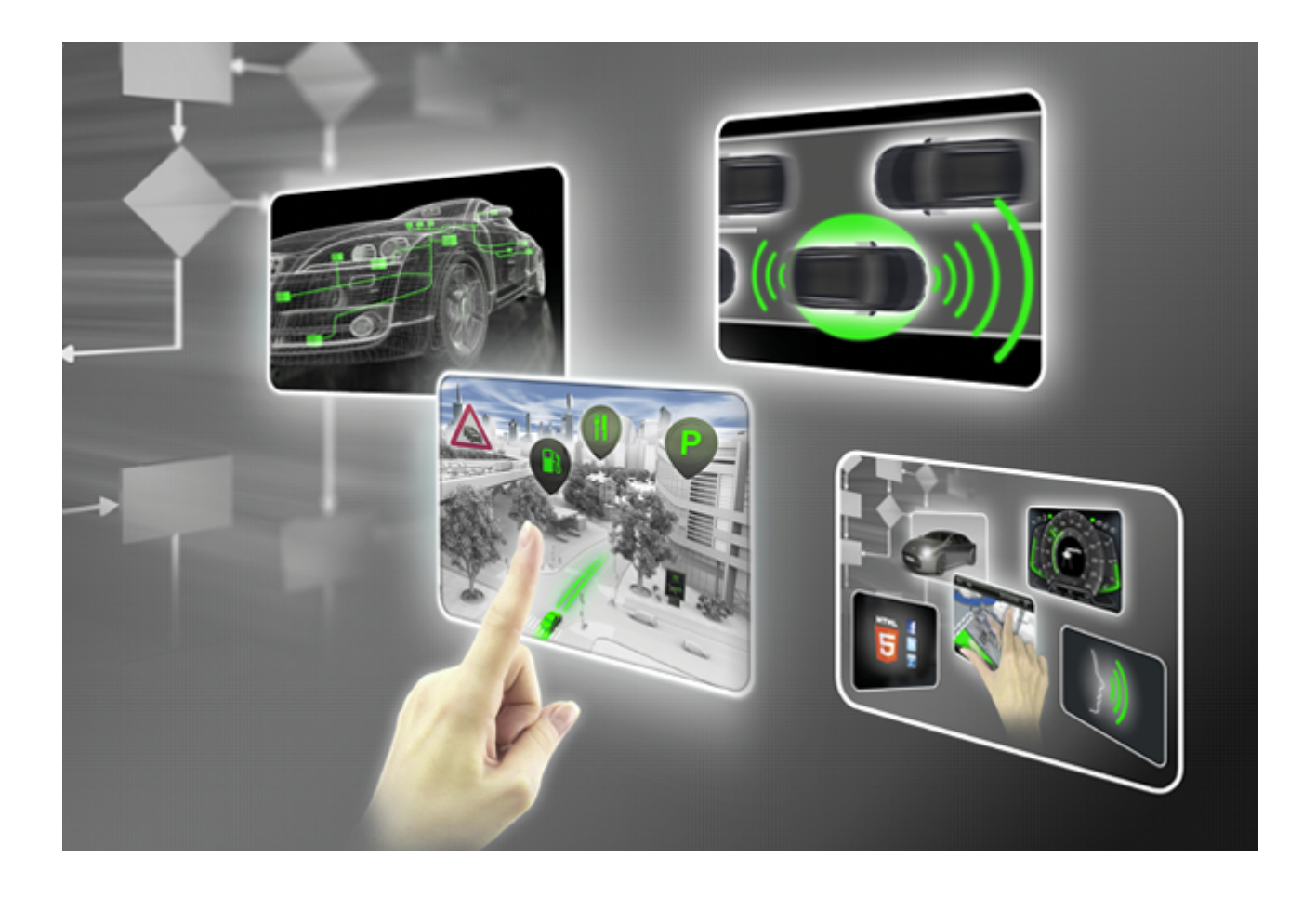

for EB Assist ADTF 3.0

Elektrobit Automotive GmbH Am Wolfsmantel 46 91058 Erlangen, Germany Phone: +49 9131 7701 0 Fax: +49 9131 7701 6333 Email: [info.automotive@elektrobit.com](mailto:info.automotive@elektrobit.com) <https://www.elektrobit.com>

# **Technical support**

## **Webpage**

[https://www.elektrobit.com/](https://www.elektrobit.com/products/eb-assist) [products/eb-assist](https://www.elektrobit.com/products/eb-assist) [https://automotive.elektrobit.com/](https://automotive.elektrobit.com/support) [support](https://automotive.elektrobit.com/support)

## **Information**

Email: [SupportEBADTFInfo@](mailto:SupportEBADTFInfo@elektrobit.com) [elektrobit.com](mailto:SupportEBADTFInfo@elektrobit.com)

### **Technical support**

Email: [SupportEBADTFTechnik@](mailto:SupportEBADTFTechnik@elektrobit.com) [elektrobit.com](mailto:SupportEBADTFTechnik@elektrobit.com) Email: [support.adtf@](mailto:support.adtf@elektrobit.com) [elektrobit.com](mailto:support.adtf@elektrobit.com) Phone: +49 9131 7701 7777

# **License support**

Email: [SupportEBADTFLicense@](mailto:SupportEBADTFLicense@elektrobit.com) [elektrobit.com](mailto:SupportEBADTFLicense@elektrobit.com)

# **Legal notice**

Confidential and proprietary information

ALL RIGHTS RESERVED. No part of this publication may be copied in any form, by photocopy, microfilm, retrieval system, or by any other means now known or hereafter invented without the prior written permission of Elektrobit Automotive GmbH.

All brand names, trademarks and registered trademarks are property of their rightful owners and are used only for description.

Copyright 2017, Elektrobit Automotive GmbH.

# **Table of Contents**

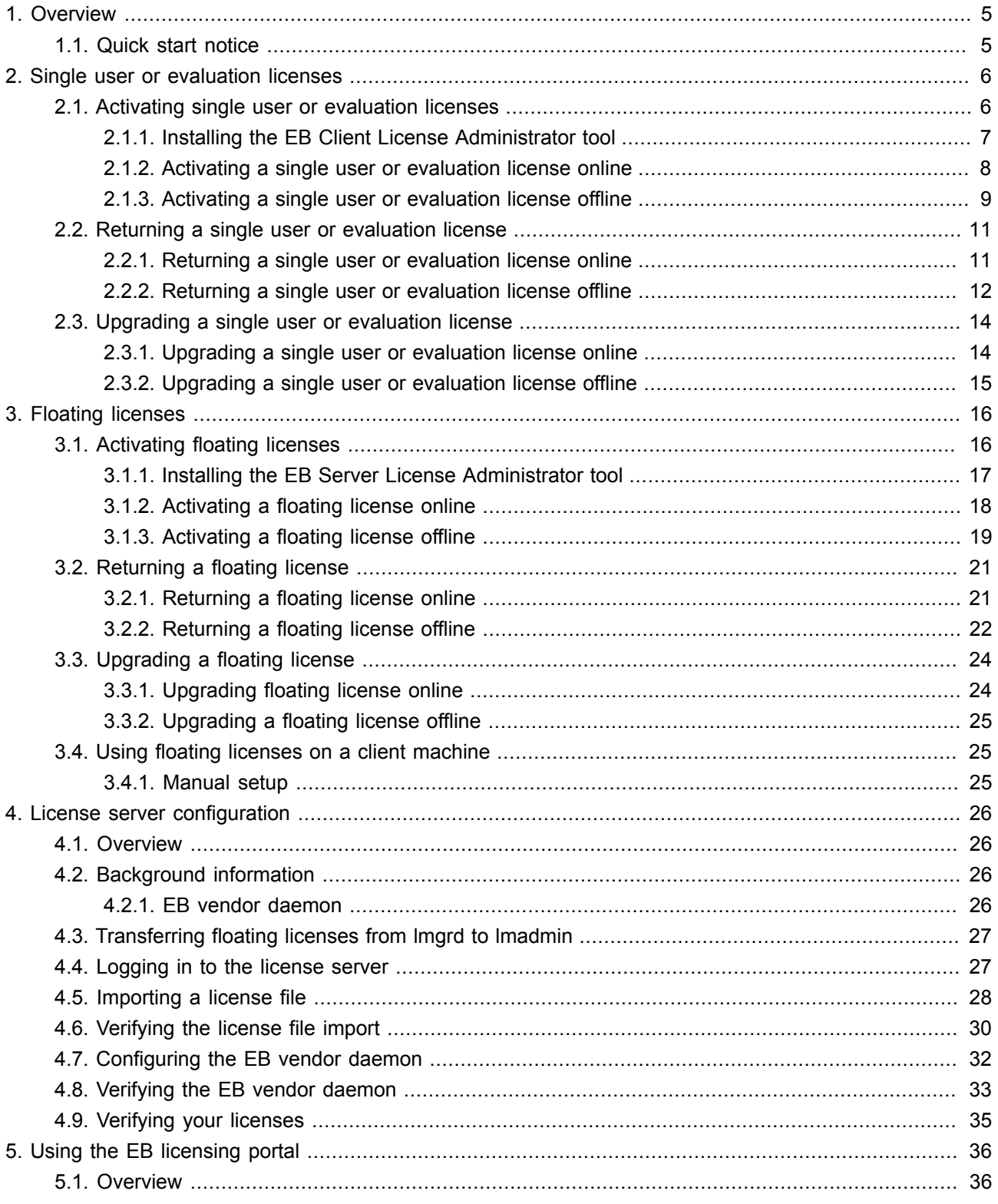

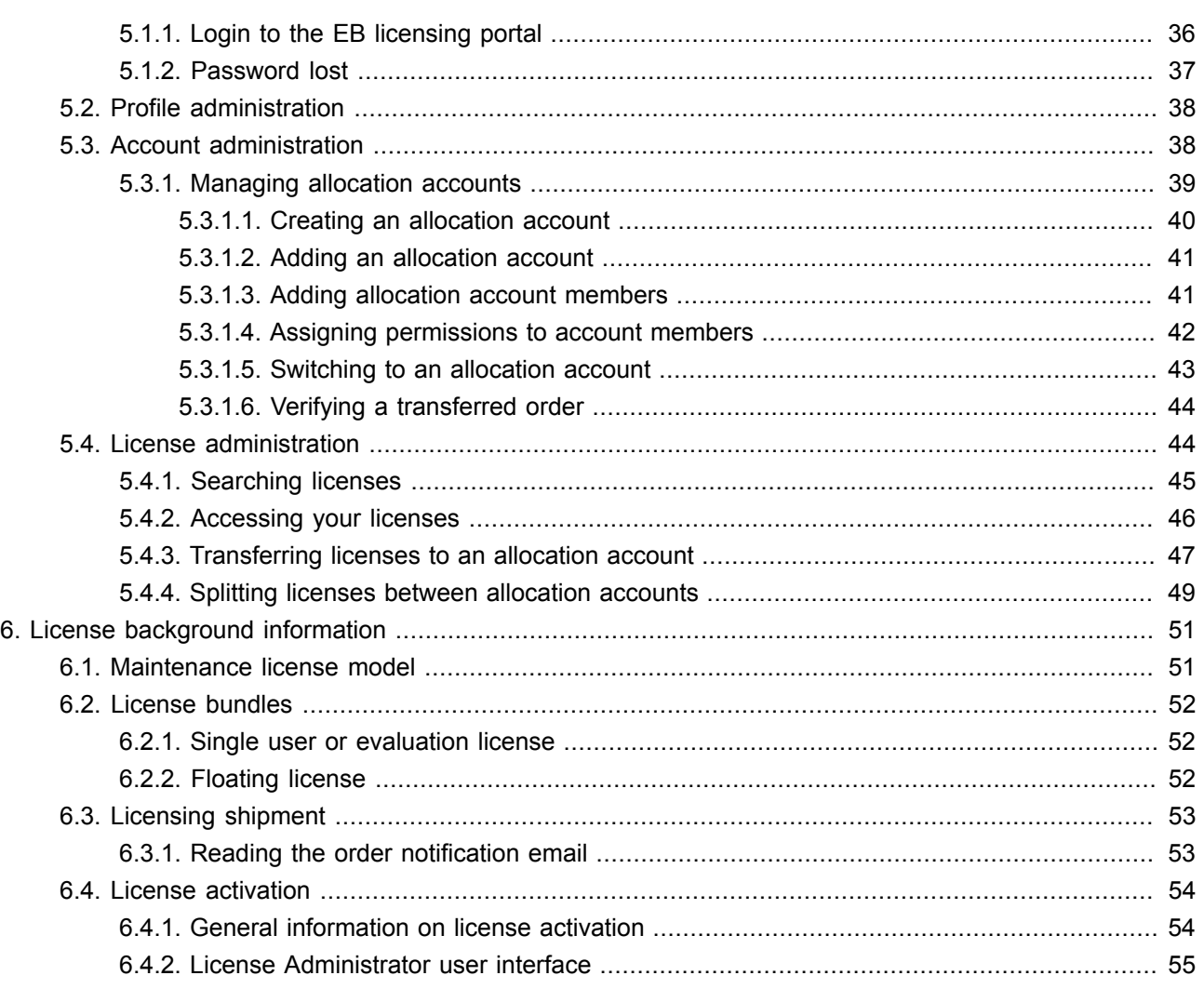

# <span id="page-4-0"></span>**1. Overview**

<span id="page-4-1"></span>Welcome to the licensing administration documentation. This document describes the steps which are required to activate a license with a FlexNet Operations On Cloud (FNOC) activation code.

# **1.1. Quick start notice**

For EB Assist ADTF 3 users and developers: please check chapter [chapter 2, "Single user or evaluation li](#page-5-0)[censes"](#page-5-0) on how to install the client license administration tool and how to enter your activation code. Activating a floating license for a client is described in [section 3.4, "Using floating licenses on a client machine"](#page-24-1).

For license server administrators: please see the chapter [chapter 4, "License server configuration"](#page-25-0) on how to set up both the server itself and how to activate the server license (see [chapter 3, "Floating licenses"\)](#page-15-0).

Chapters [chapter 5, "Using the EB licensing portal"](#page-35-0) and [chapter 6, "License background information"](#page-50-0) refer to further information on managing the license (e.g. activation code).

# <span id="page-5-0"></span>**2. Single user or evaluation licenses**

# **NOTE Known issue**

# If you start EB Assist ADTF 3 without a license (e.g. no activation code) registered, a small window may pop up. This can either be a window telling about setting up a license or an error message regarding a missing DLL file. Both types of these popups can be savely ignored. In case of the Configuration Editor, the window can popup mulitple times even if the license is registered in the mean time (due to background activity of the Plugin Description Generator, which depends on the number of EB Assist ADTF 3 plugins available).

For now the EB Client License Admin tool needs to be installed separately. This will be resolved in future versions.

# <span id="page-5-1"></span>**2.1. Activating single user or evaluation licenses**

Single user and evaluation licenses are provided via FlexNet Operations On Cloud activation codes. You can find the activation codes either in the **order notification email**, see also [section 6.3.1, "Reading the order](#page-52-1) [notification email"](#page-52-1), or in **Order History** of the EB licensing portal.

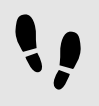

Activating single user or evaluation licenses

# Prerequisite:

■ The EB Client License Administrator tool can be found in your EB Assist ADTF 3 installation directory. For information on how to install the EB Client License Administrator tool, see [section 2.1.1, "Installing the EB](#page-6-0) [Client License Administrator tool".](#page-6-0)

## Step 1

Obtain your activation code from the EB licensing customer portal or from the order notification email. For more information, see [section 6.3.1, "Reading the order notification email"](#page-52-1).

## Step 2

Activate your license with the EB Client License Administrator Tool.

For online activation, see [section 2.1.2, "Activating a single user or evaluation license online".](#page-7-0)

For offline activation, see [section 2.1.3, "Activating a single user or evaluation license offline"](#page-8-0).

## Step 3

Start the application.

# <span id="page-6-0"></span>**2.1.1. Installing the EB Client License Administrator tool**

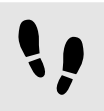

Installing the EB Client License Administrator tool

Prerequisite:

■ Install EB Assist ADTF 3 (can be downloaded from<https://command.elektrobit.com>).

## Step 1

The tool EB\_Client\_License\_Administrator\_Setup.exe can be found either via Start Menu link or via ADTF\_DIR/bin/extern.

Step 2

Run EB Client License Administrator Setup.exe.

## Step 3

Select the destination folder where the tool shall be installed (can be selected independently of @adtf3; installation directory).

Step 4

Optionally create a **Start** menu entry.

# Step 5

Optionally create a desktop shortcut.

## Step 6

Select the default option **Use License Activation Codes** (file based licenses are not supported; for floating license, please see [section 3.4, "Using floating licenses on a client machine"](#page-24-1)).

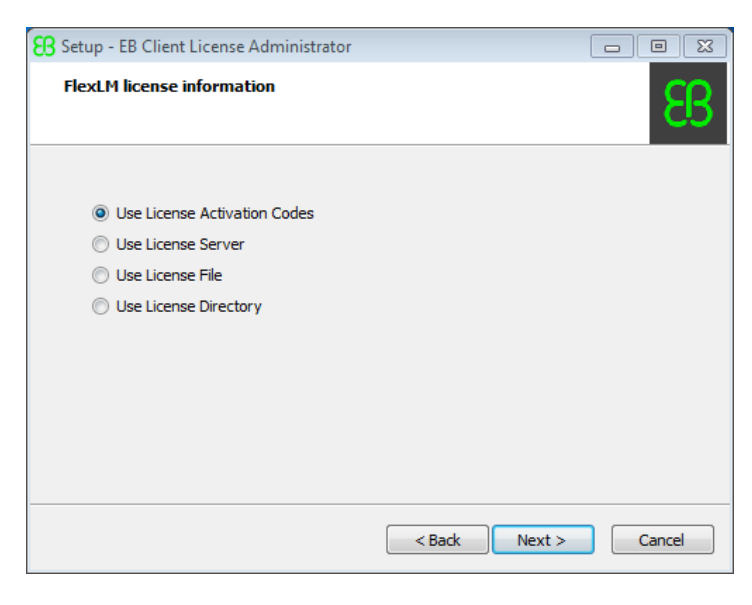

Figure 2.1. Use activation codes (please note that file based licenses are not supported)

Step 7

Click **Install** to begin the installation.

# <span id="page-7-0"></span>**2.1.2. Activating a single user or evaluation license online**

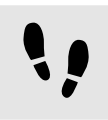

Activating a single user or evaluation license online

# Step 1

Run the EB Client License Administrator tool from the **Start** menu or click the desktop shortcut.

# Step 2

Enter an activation code in the **Activation Code** text box.

|                                                                                                | <b>Activation Code</b> | Fulfilment-ID                                                                    | <b>Trusted Status</b>     | <b>Expire Date</b> | Maintenance End                                 | Activateable |
|------------------------------------------------------------------------------------------------|------------------------|----------------------------------------------------------------------------------|---------------------------|--------------------|-------------------------------------------------|--------------|
| eb_tresos_acg7_Studio_007_007000_act                                                           | 139A 677A 7400-4672    | 120025587                                                                        | <b>FULLY TRUSTED</b>      | permanent          | 30-Nov-2016                                     | $\mathbf{1}$ |
| Offline Activation<br>Create Activation Request<br>Process Activation<br>Create Return Request | <b>Activation Code</b> | Please select a code from the list<br>or enter a new code:<br>00-889-0-PA00-4672 | Licenses:<br>$\mathbf{1}$ | Number of          | <b>Online Activation</b><br>Activate<br>Upgrade | Return       |
| <b>Status</b><br>Status: 10, Waiting for response<br>Status: 9, Polling for response           |                        |                                                                                  |                           |                    |                                                 |              |

Figure 2.2. Online client license activation

### Step 3 Click **Activate**.

Step 4

Verify the license activation in the **Status** section.

# Step 5

Your license is ready to use.

# <span id="page-8-0"></span>**2.1.3. Activating a single user or evaluation license offline**

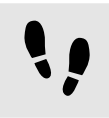

Activating a single user or evaluation license offline

# Step 1

Run the EB Client License Administrator tool from the **Start** menu or click the desktop shortcut.

# Step 2

Enter an activation code in the **Activation Code** text box.

|                                                                                           | <b>Activation Code</b> | Fulfillment-ID                                             | <b>Trusted Status</b> | <b>Expire Date</b>     | Maintenance End                      | Activateable |
|-------------------------------------------------------------------------------------------|------------------------|------------------------------------------------------------|-----------------------|------------------------|--------------------------------------|--------------|
| eb_tresos_acg7_Studio_007_007000_act                                                      | 1384-0774-7400-4672    | <b>MAY</b>                                                 | <b>FULLY TRUSTED</b>  | permanent              | 30-Nov-2016                          | $\mathbf{1}$ |
|                                                                                           |                        |                                                            |                       |                        |                                      |              |
|                                                                                           |                        |                                                            |                       |                        |                                      |              |
| Process Activation                                                                        | <b>Activation Code</b> | Please select a code from the list<br>or enter a new code: |                       | Number of<br>Licenses: | <b>Online Activation</b><br>Activate | Return       |
| Offline Activation<br>Create Activation Request<br>Create Return Request<br><b>Status</b> |                        | 1394 4774 FASS 4972                                        | $\mathbf{1}$          |                        | Upgrade                              |              |
| Activating NodeLocked License 1888 1999 1999, Number Of Licenses: 1                       |                        |                                                            |                       |                        |                                      |              |

Figure 2.3. Offline client license activation

## Step 3

# Click **Create Activation Request ...**.

# Step 4

Save the activation request file and move it to a machine with internet access.

## Step 5

On the machine with internet access, log in to the EB licensing portal.

# Step 6

Browse to **Offline License Handling**.

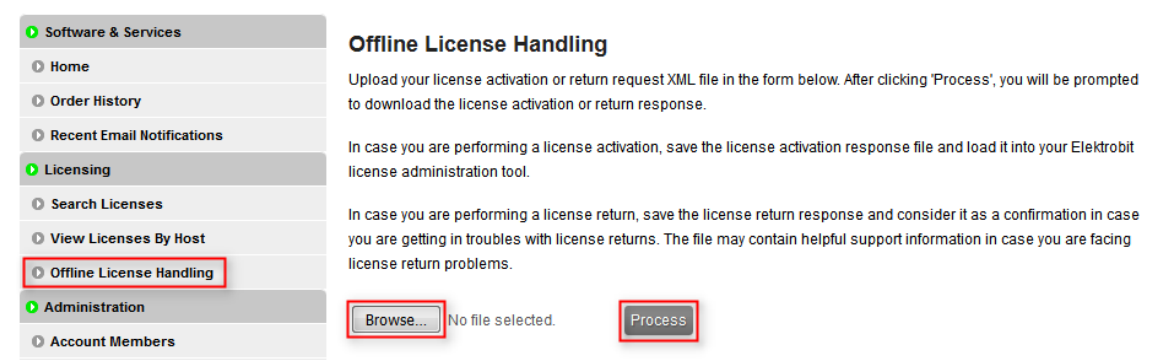

Figure 2.4. Processing the activation request file

## Step 7

Click **Browse...** to load your previously created activation request file.

## Step 8

Click **Process** to process your offline license activation request and save the activation response file.

# Step 9

Move the activation response file to your client machine where you created the activation request.

# Step 10

On your client machine, click **Process Activation ...** to load and process the activation response file.

## Step 11

Verify the license activation in the **Status** section.

Step 12

Your license is ready to use.

# <span id="page-10-1"></span><span id="page-10-0"></span>**2.2. Returning a single user or evaluation license**

# **2.2.1. Returning a single user or evaluation license online**

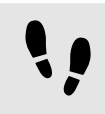

Returning a single user or evaluation license online

# Step 1

Run the EB Client License Administrator tool from the **Start** menu or click the desktop shortcut.

# Step 2

Select the line that shows the license you want to return.

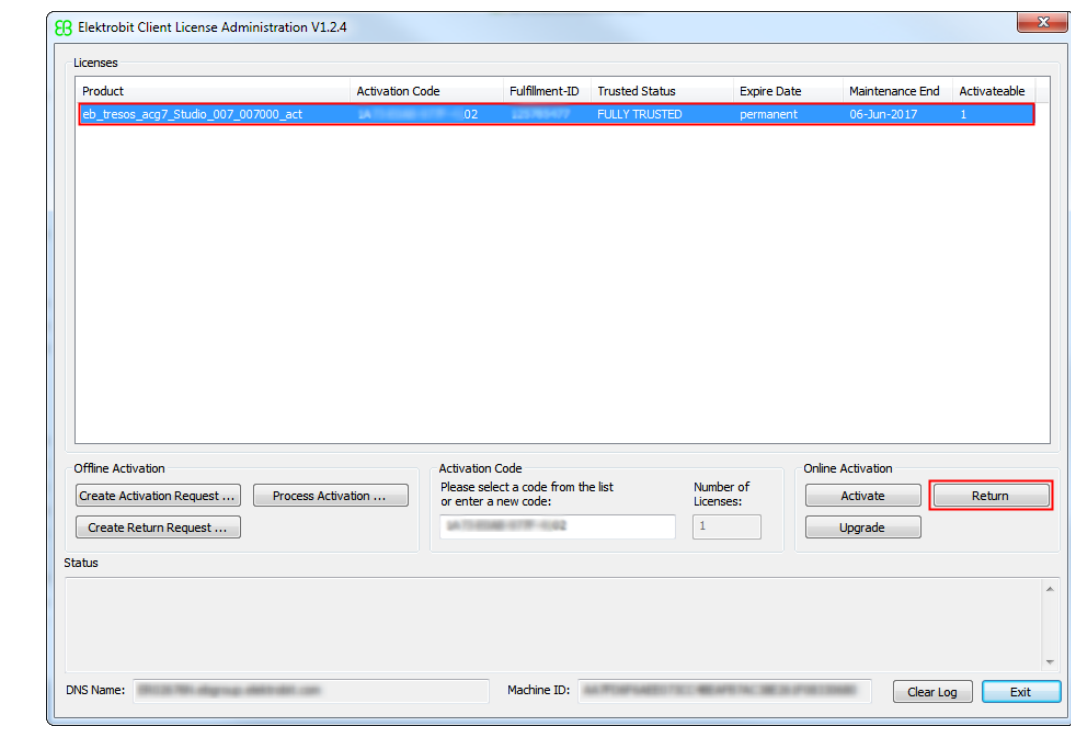

Figure 2.5. Online client license return

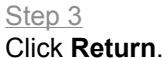

Step 4

Your license is successfully returned and its seat is available again for new license activation.

# <span id="page-11-0"></span>**2.2.2. Returning a single user or evaluation license offline**

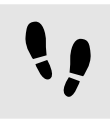

Returning a single user or evaluation license offline

# Step 1

Run the EB Client License Administrator tool from the **Start** menu or click the desktop shortcut.

# Step 2

Select the line that shows the license you want to return.

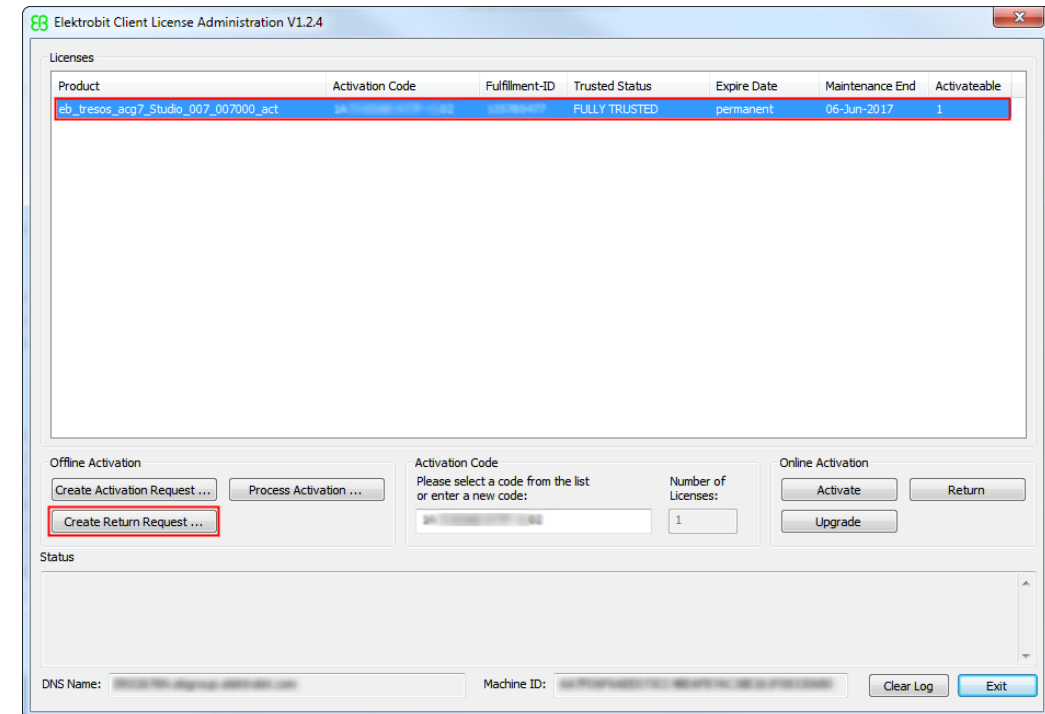

Figure 2.6. Offline client license return

# Step 3

# Click **Create Return Request ...**.

Step 4

Save the return request file and move it to a machine with internet access.

# Step 5

On the machine with internet access, log in to the EB licensing portal.

# Step 6

Browse to **Offline License Handling**.

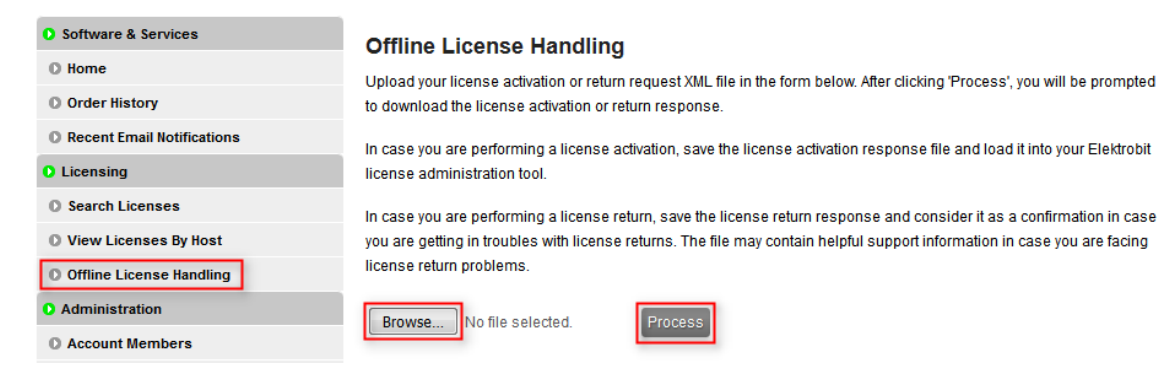

Figure 2.7. Processing the return request file

## Step 7

Click **Browse...** to load your previously created return request file.

Step 8

Click **Process** to process your offline license return request file.

## Step 9

Save the generated license return response file.

# **NOTE License return response file**

The license return response file contains the license return confirmation. It is not needed further on.

Step 10

Your license is successfully returned and its seat is available again for new license activation.

# <span id="page-13-0"></span>**2.3. Upgrading a single user or evaluation license**

<span id="page-13-1"></span>If you have purchased a subscription renewal of your single user license or your evaluation period was extended, then you can upgrade your license so that the new maintenance end date is applied to your current license.

# **2.3.1. Upgrading a single user or evaluation license online**

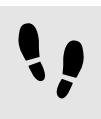

Upgrading a single user or evaluation license online

Step 1

Run the EB Client License Administrator tool from the **Start** menu or click the desktop shortcut.

Step 2

Select the line that shows the license you want to upgrade.

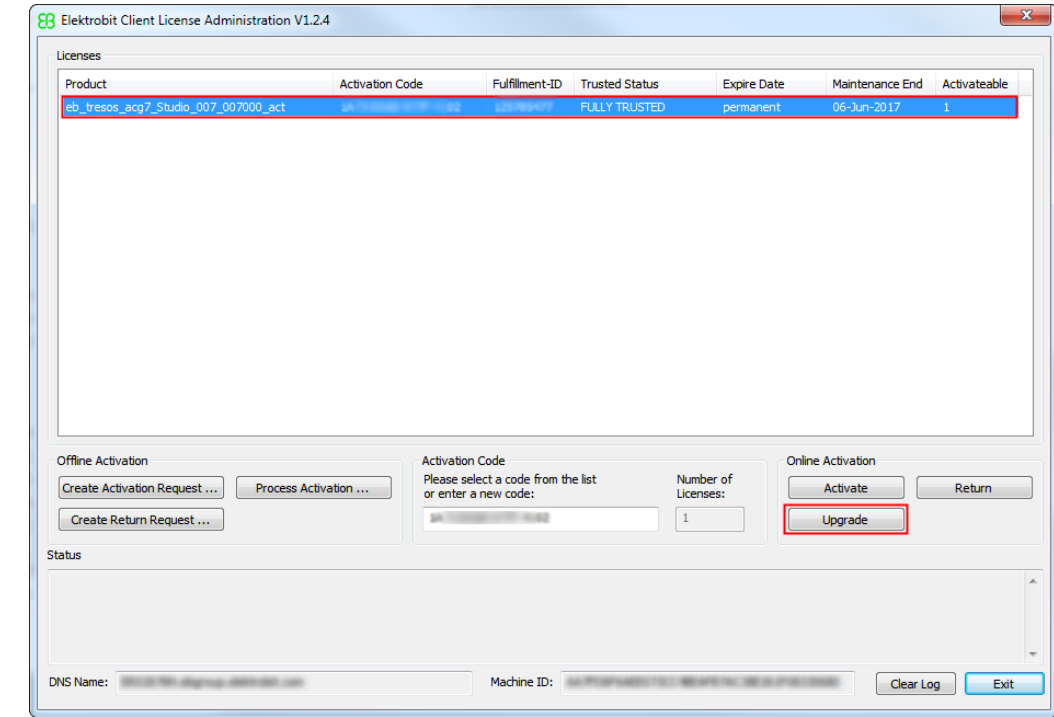

Figure 2.8. Online client license upgrade

Step 3

Click **Upgrade**.

Step 4 Your license is successfully upgraded.

# <span id="page-14-0"></span>**2.3.2. Upgrading a single user or evaluation license offline**

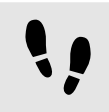

Upgrading a single user license offline is a two step operation

Step 1 Return your license offline.

For offline return, see [section 2.2.2, "Returning a single user or evaluation license offline"](#page-11-0)

Step 2 Activate your license offline.

For offline activation, see [section 2.1.3, "Activating a single user or evaluation license offline"](#page-8-0)

# <span id="page-15-1"></span><span id="page-15-0"></span>**3. Floating licenses**

# **3.1. Activating floating licenses**

Floating licenses are provided via FlexNet Operations On Cloud activation codes. Floating licenses are served by a floating license server within the customers network infrastructure. You can find the activation codes either in the **order notification email** (see also [section 6.3.1, "Reading the order notification email"\)](#page-52-1) or in **Order History** of the EB licensing portal.

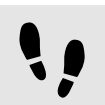

Activating floating licenses on a server machine

Prerequisite:

■ A lmadmin license server is set up and configured. For more information, see [chapter 4, "License server](#page-25-0) [configuration".](#page-25-0)

# Step 1

Obtain your activation code from the EB licensing customer portal or from the order notification email. For more information, see [chapter 5, "Using the EB licensing portal".](#page-35-0)

## Step 2

Activate your license with the EB Server License Administrator Tool.

For online activation, see [section 3.1.2, "Activating a floating license online"](#page-17-0).

For offline activation, see [section 3.1.3, "Activating a floating license offline"](#page-18-0).

# <span id="page-16-0"></span>**3.1.1. Installing the EB Server License Administrator tool**

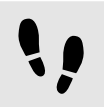

Installing the EB Server License Administrator tool

Prerequisite:

- Download the EB\_Server\_License\_Administrator\_Setup.exe tool from EB Command:
	- ► <https://command.elektrobit.com>

Step 1 Run EB Server License Administrator Setup.exe.

Step 2 Select the destination folder.

Step 3 Optionally create a **Start** menu entry.

Step 4 Optionally create a desktop shortcut.

Step 5 The installation of the EB Server License Administrator tool is complete.

# <span id="page-17-0"></span>**3.1.2. Activating a floating license online**

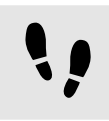

Activating a floating license online

# Step 1

Run the EB Server License Administrator tool from the **Start** menu or click the desktop shortcut.

# Step 2

Enter an activation code in the **Activation Code** text box.

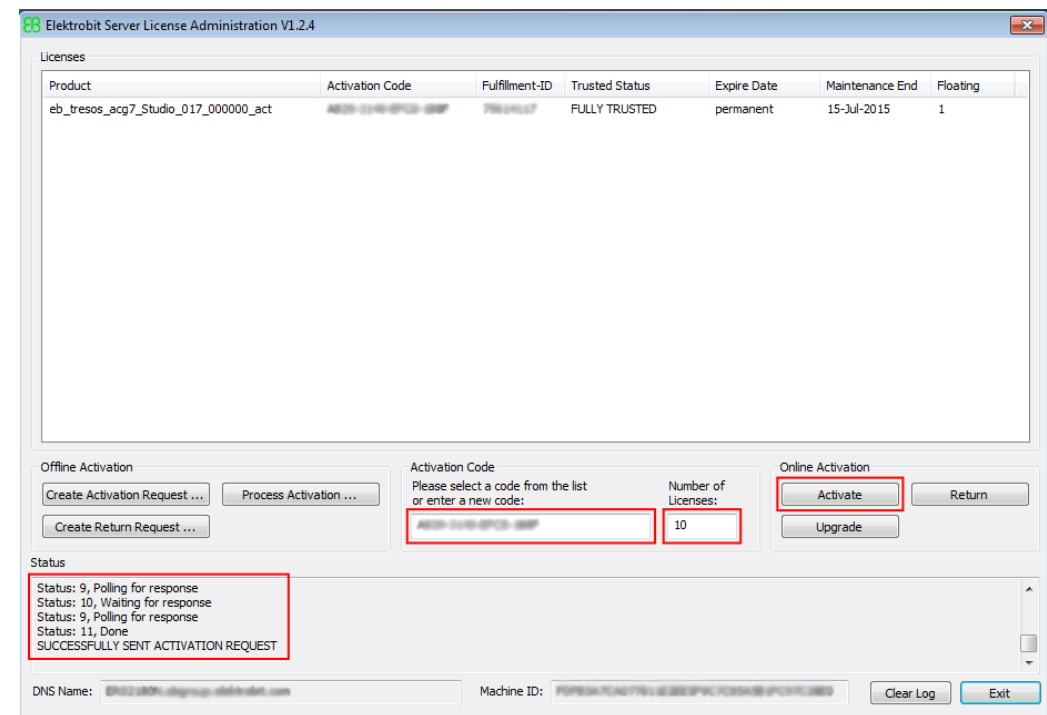

Figure 3.1. Online server license activation

# Step 3

Enter the number of licenses you want to activate. You can activate all ordered licenses on one machine or you can split your licenses to several license servers.

### Step 4 Click **Activate**.

# Step 5

Verify the license activation in the **Status** section.

# Step 6

Restart your license server or re-read the licenses with the license server front end.

# Step 7

Your licenses are ready to use on your license server.

# <span id="page-18-0"></span>**3.1.3. Activating a floating license offline**

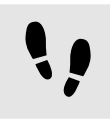

Activating a floating license offline

# Step 1

Run the EB Server License Administrator tool from the **Start** menu or click the desktop shortcut.

# Step 2

Enter an activation code in the **Activation Code** text box.

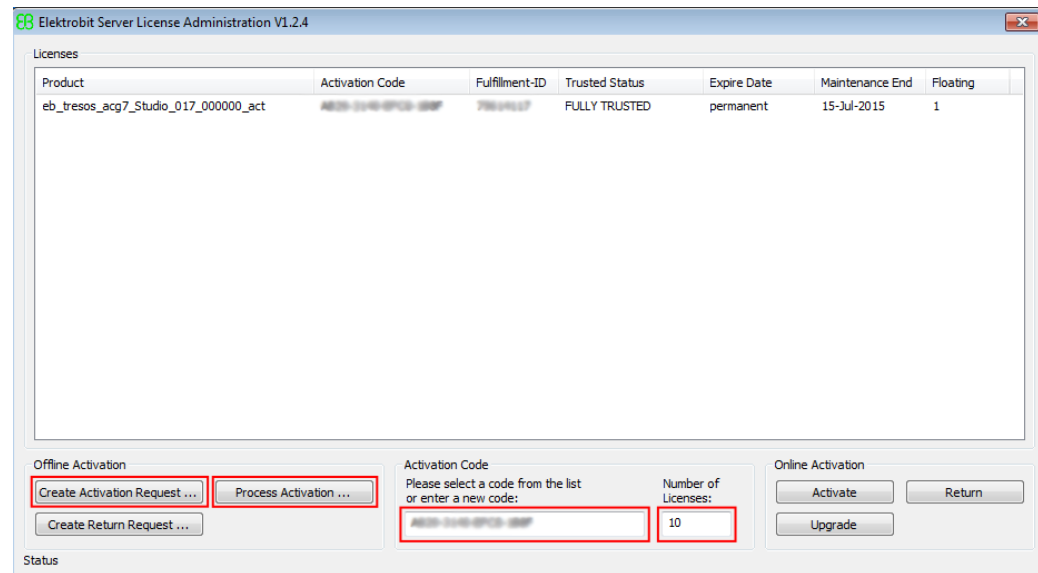

Figure 3.2. Offline server license activation

# Step 3

Enter the number of licenses you want to activate. You can activate all ordered licenses on one machine or you can split your licenses to several license servers.

Step 4

# Click **Create Activation Request ...**.

Step 5

Save the activation request file and move it to a machine with internet access.

# Step 6

On the machine with internet access, log in to the EB licensing portal.

# Step 7

Browse to **Offline License Handling**.

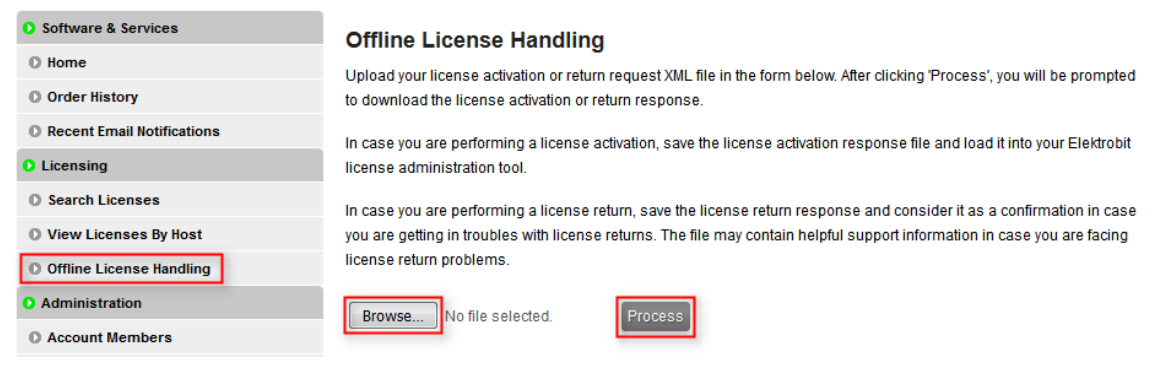

Figure 3.3. Processing the activation request file

## Step 8

Click **Browse...** to load your previously created activation request file.

## Step 9

Click **Process** to process your offline license activation request and save the activation response file.

# Step 10

Move the activation response file to your server machine where you created the activation request.

# Step 11

On your server machine, click **Process Activation ...** to load and process the activation response file.

# Step 12

Verify the license activation in the **Status** section.

## Step 13

Restart your license server or re-read the licenses with the license server front end.

## Step 14

Your licenses are ready to use on your license server.

# <span id="page-20-1"></span><span id="page-20-0"></span>**3.2. Returning a floating license**

# **3.2.1. Returning a floating license online**

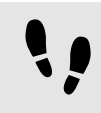

Returning a floating license online

# Step 1

Run the EB Server License Administrator tool from the **Start** menu or click the desktop shortcut.

# Step 2

Select the line that shows the license you want to return.

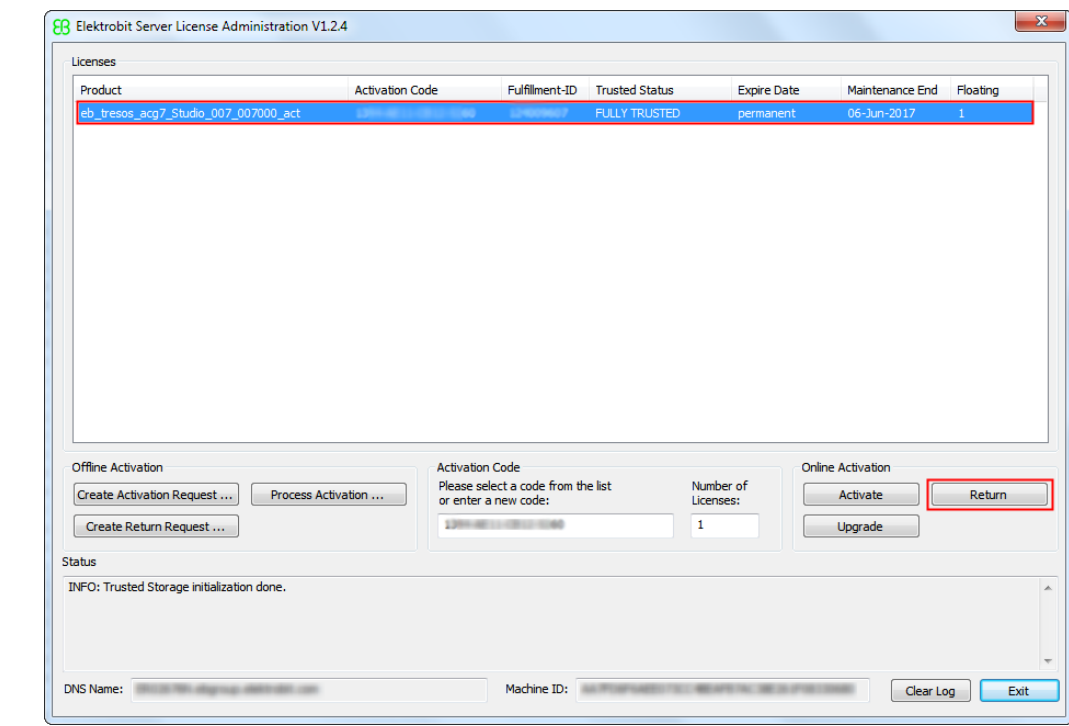

Figure 3.4. Offline server license return

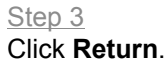

## Step 4

Your license is successfully returned and the related seats are available again for new license activation.

# <span id="page-21-0"></span>**3.2.2. Returning a floating license offline**

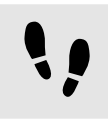

Returning a floating license offline

# Step 1

Run the EB Server License Administrator tool from the **Start** menu or click the desktop shortcut.

# Step 2

Select the line that shows the license you want to return.

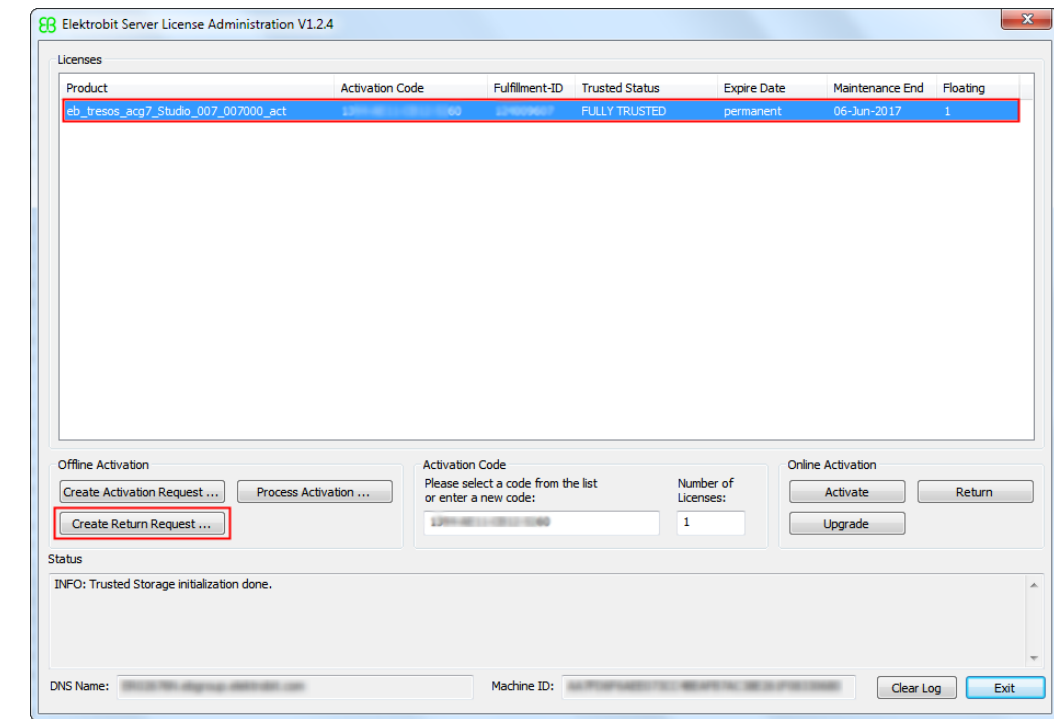

Figure 3.5. Offline server license return

## Step 3 Click **Create Return Request ...**.

Step 4

Save the return request file and move it to a machine with internet access.

# Step 5

On the machine with internet access, log in to the EB licensing portal.

Step 6

Browse to **Offline License Handling**.

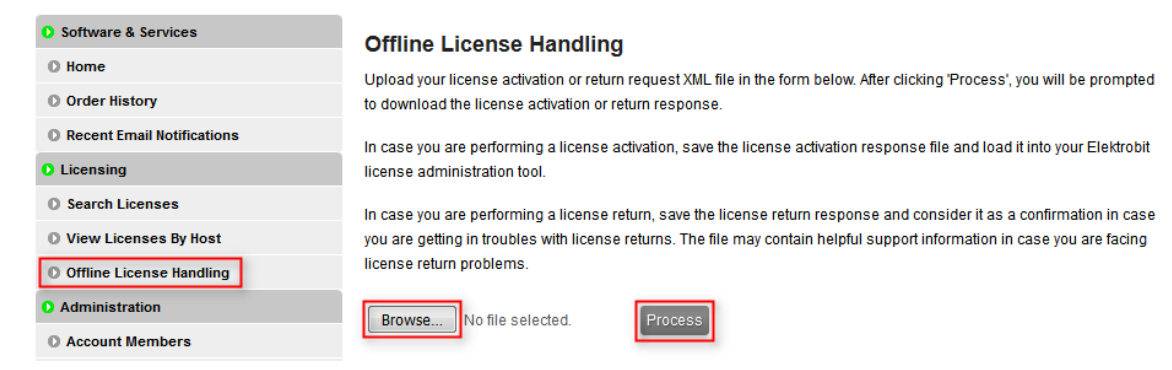

Figure 3.6. Processing the return request file

Step 7

Click **Browse...** to load your previously created return request file.

Step 8

Click **Process** to process your offline license return request file.

Step 9

Save the generated license return response file.

# **NOTE The license return response file**

The license return response file contains the license return confirmation. It is not needed further on.

Step 10

Your license is successfully returned and the related seats are available again for new license activation.

# <span id="page-23-0"></span>**3.3. Upgrading a floating license**

<span id="page-23-1"></span>If you have purchased a subscription renewal of your floating license or your evaluation period was extended then you can upgrade your license so that the new maintenance end date is applied to your current license.

# **3.3.1. Upgrading floating license online**

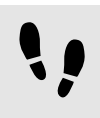

Upgrading a floating license online

Step 1

Run the EB Server License Administrator tool from the **Start** menu or click the desktop shortcut.

## Step 2

Select the line that shows the license you want to upgrade.

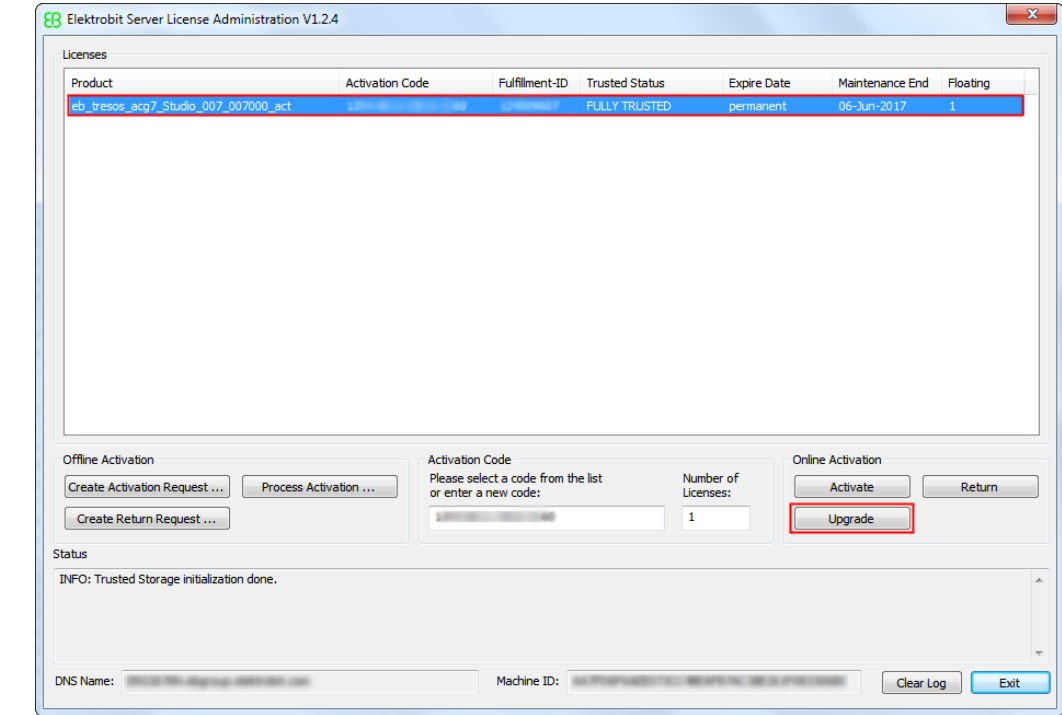

Figure 3.7. Online floating license upgrade

Step 3

Click **Upgrade**.

Step 4

Your license has been successfully upgraded.

# <span id="page-24-0"></span>**3.3.2. Upgrading a floating license offline**

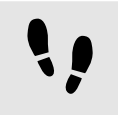

Upgrading a floating license offline is a two step operation

Step 1 Return your floating license offline.

For offline return, see [section 3.2.2, "Returning a floating license offline"](#page-21-0)

Step 2 Activate your floating license offline.

<span id="page-24-1"></span>For offline activation, see [section 3.1.3, "Activating a floating license offline"](#page-18-0)

# <span id="page-24-2"></span>**3.4. Using floating licenses on a client machine**

# **3.4.1. Manual setup**

If you use floating licenses on your PC, installing the EB Client License Administrator tool is optional. You can configure the environment variable EB\_LICENSE\_FILE manually with the following values:

► License server for floating licenses: EB\_LICENSE\_FILE=<port>@<your\_server\_name>

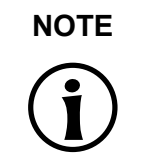

# **NOTE Obtain server name and port number**

Contact your license server administrator to obtain the server name and port number used by the FlexNet license server of your company.

# **NOTE Combined options**

You can combine different options. The license search order depends on the order of the entries provided in the EB\_LICENSE\_FILE environment variable. The entries must be separated by semicolon.

Example: EB\_LICENSE\_FILE=27000@licsvr1.company.com;27000@licsvr2. company.com

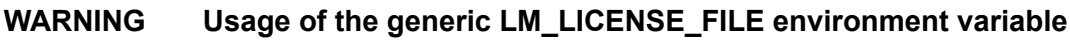

Do not use the generic LM\_LICENSE\_FILE environment variable to configure the EB license search order without having a reasonable requirement since using the generic environment variable may lead to conflicts with other software vendors.

# <span id="page-25-1"></span><span id="page-25-0"></span>**4. License server configuration**

# **4.1. Overview**

This chapter is aimed for network administrators and server administrators. It provides information on how to use and configure a FlexNet lmadmin license server.

The following components are mandatory to configure a FlexNet license server:

- ► The FlexNet lmadmin license server package is installed as service on the server machine and listens on the lmadmin default port number 8090. For more information on the FlexNet lmadmin license server, see the FlexNet Publisher License Administration Guide.
- ► The EB Server License Administrator tool is installed in the default directory, see [section 3.1.1, "Installing](#page-16-0) [the EB Server License Administrator tool".](#page-16-0)
- ► Floating licenses are activated on the server machine, see [section 3.1.2, "Activating a floating license](#page-17-0) [online"](#page-17-0) and [section 3.1.3, "Activating a floating license offline".](#page-18-0)
- $\blacktriangleright$  The EB\_FLOATING\_SERVER.lic license file which is available on EB Command was downloaded and copied to C:\EB\EB\_Server\_License\_Administrator\licenses.
- ► After installing the EB Server License Administrator tool, the EB vendor daemon executable file is located in <installfolder>\<platform>\EB.exe.

<span id="page-25-2"></span>Example: C:\EB\EB\_Server\_License\_Administrator\x64\EB.exe

# <span id="page-25-3"></span>**4.2. Background information**

# **4.2.1. EB vendor daemon**

- ► The EB vendor daemon is only available for Microsoft Windows operating systems.
- ► The EB vendor daemon is available as 32-bit and 64-bit version. Depending on your operating system, install either the 32-bit or the 64-bit lmadmin license server and use the suitable EB vendor daemon.

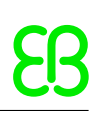

# <span id="page-26-0"></span>**4.3. Transferring floating licenses from lmgrd to lmadmin**

If you have older licenes from lmgrd, follow the instructions to transfer the licenses to lmadmin.

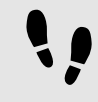

Transferring floating licenses from lmgrd to lmadmin

Step 1 Shutdown the lmgrd service.

Step 2 Copy all licenses from your previous license file to the EB\_FLOATING\_SERVER.lic.

<span id="page-26-1"></span>Your older licenses are now managed by the lmadmin server.

# **4.4. Logging in to the license server**

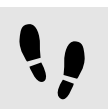

Logging in to the license server

Prerequisite:

- The Imadmin license server package is installed.
- The *EB Server License Administrator* tool is installed, see [section 3.1.1, "Installing the EB Server License](#page-16-0) [Administrator tool"](#page-16-0).
- Floating licenses are activated on the server machine, see [section 3.1.2, "Activating a floating license on](#page-17-0)[line"](#page-17-0) and [section 3.1.3, "Activating a floating license offline".](#page-18-0)
- EB\_FLOATING\_SERVER.lic license file is copied to C:\EB\EB\_Server\_License\_Administrator\licenses.

Step 1

In your favorite browser, browse to localhost:8090.

Step 2

Click the **Administration** button to browse to the administration page.

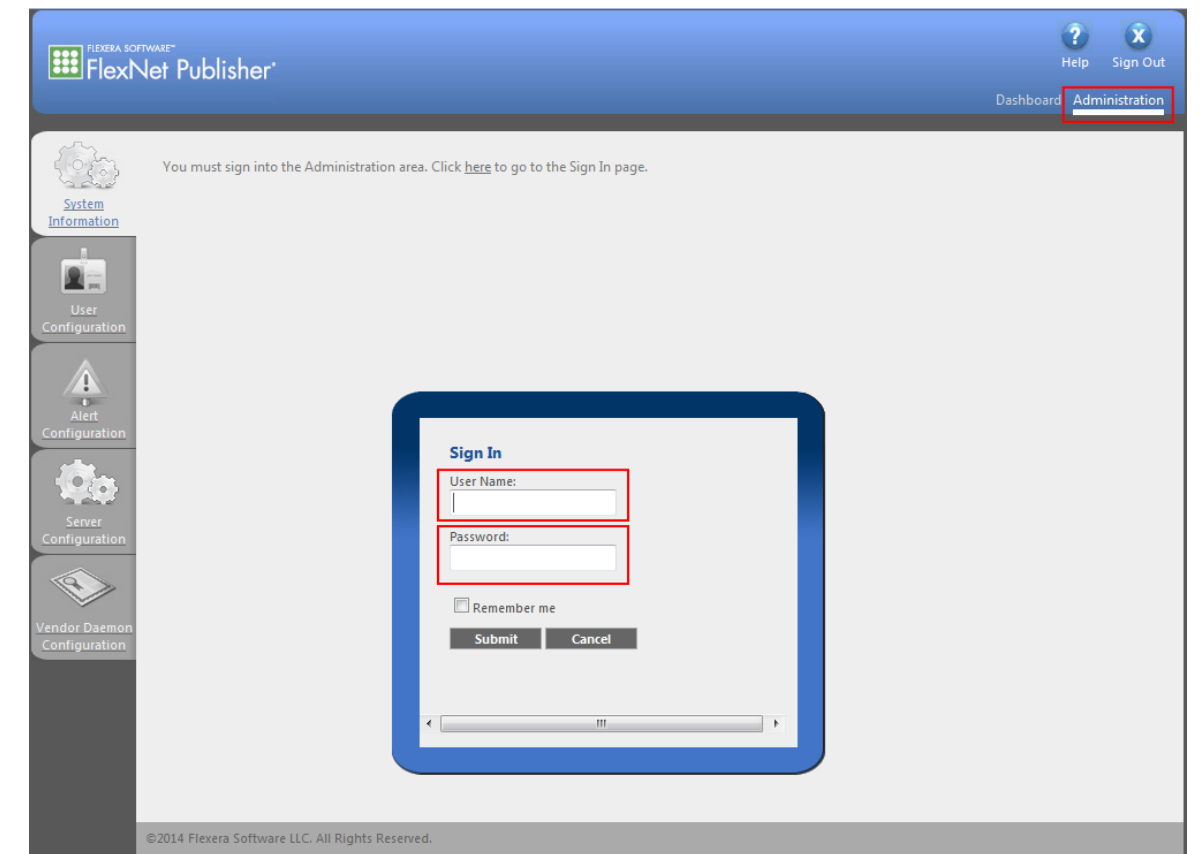

Figure 4.1. lmadmin login

## Step 3

Log in to the server as user admin.

## Step 4

The default password for the admin user is admin.

# **NOTE Password change**

Upon your first login to the administration page you are prompted to change the default password.

# <span id="page-27-0"></span>**4.5. Importing a license file**

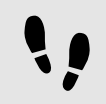

Importing a license file

Step 1 Click **Vendor Daemon Configuration** to browse to the **Vendor Daemons** page.

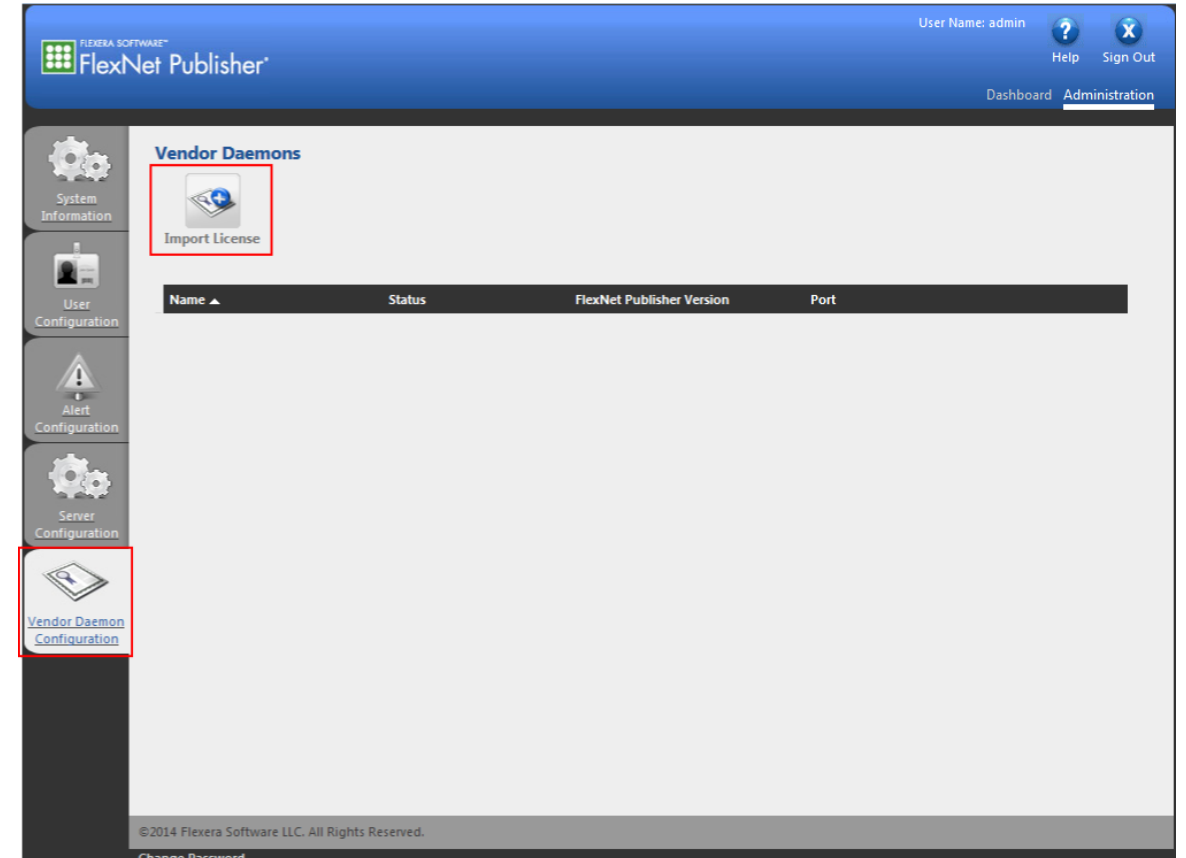

Figure 4.2. The **Vendor Daemons** page

## Step 2 Click **Import License**.

Step 3

Click **Browse** and select the EB\_FLOATING\_SERVER.lic license file which you have downloaded from the EB Command portal. The default location is  $C:\EB\E$  Server\_License\_Administrator\licenses.

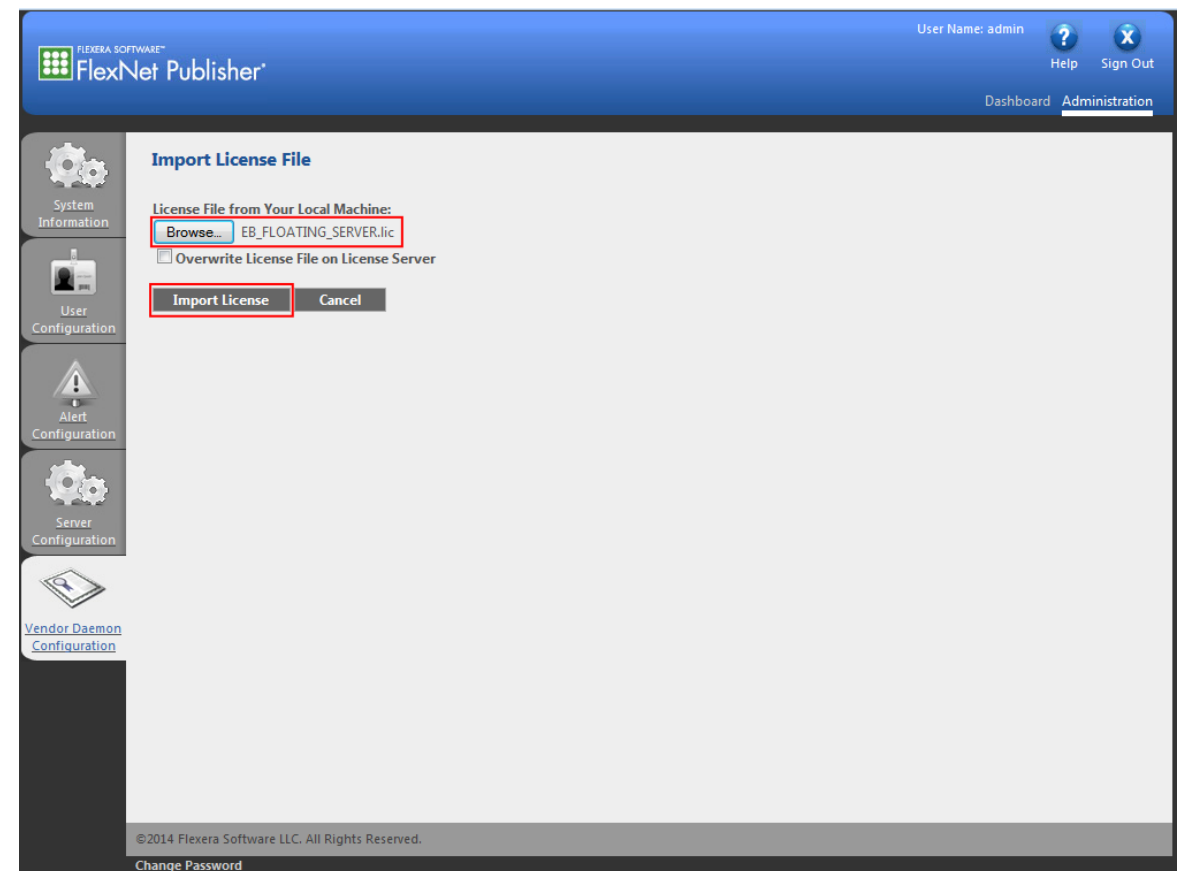

Figure 4.3. Importing a license file

# Step 4

Click **Import License** to import the selected license file.

# **NOTE Overwrite license file**

If you import the license file for the first time, do not select the **Overwrite License File on License Server** option. Otherwise, select the check box.

# <span id="page-29-0"></span>**4.6. Verifying the license file import**

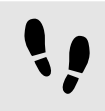

Verifying the license file import

Step 1

Check that the license file import was successful in the **Import Information** section.

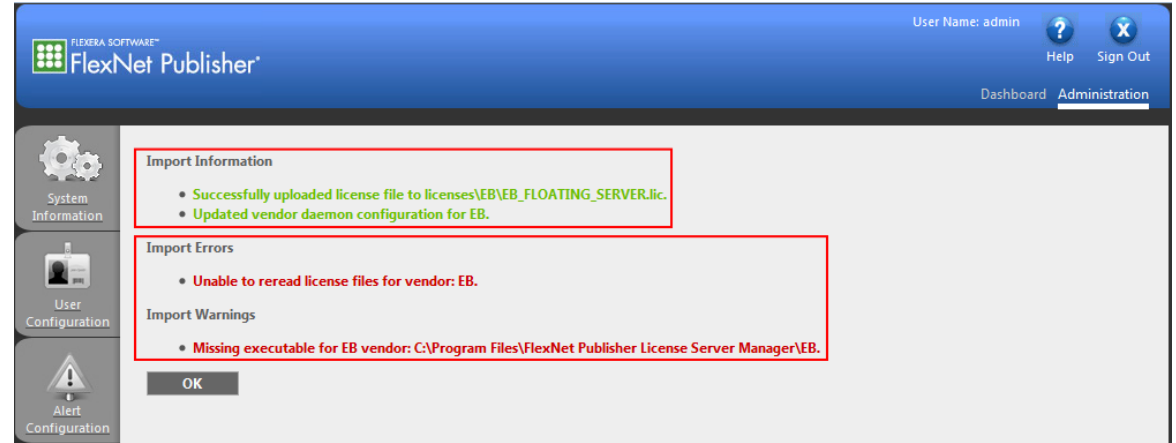

Figure 4.4. License file import information

## Step 2

If the path to the EB vendor daemon is not yet configured, ignore the vendor daemon error messages in the **Import Errors** and **Import Warnings**. For information on configuring the EB vendor daemon, see [sec](#page-31-0)[tion 4.7, "Configuring the EB vendor daemon".](#page-31-0)

Step 3

Click **OK**.

# Step 4

On the **Vendor Daemons** page, point to the vendor daemon line with the **Stopped** status and click the highlighted line to browse to the EB vendor daemon configuration page.

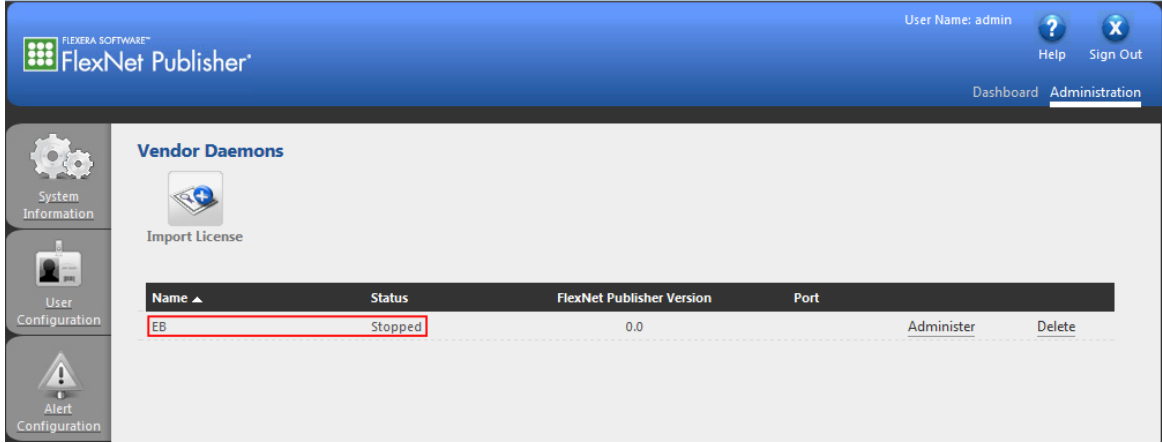

### Figure 4.5. The **Vendor Daemons** page

# <span id="page-31-0"></span>**4.7. Configuring the EB vendor daemon**

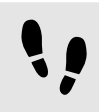

Configuring the EB vendor daemon

## Step 1

In the text box Vendor Daemon Location, enter the path to the EB vendor daemon file EB.exe.

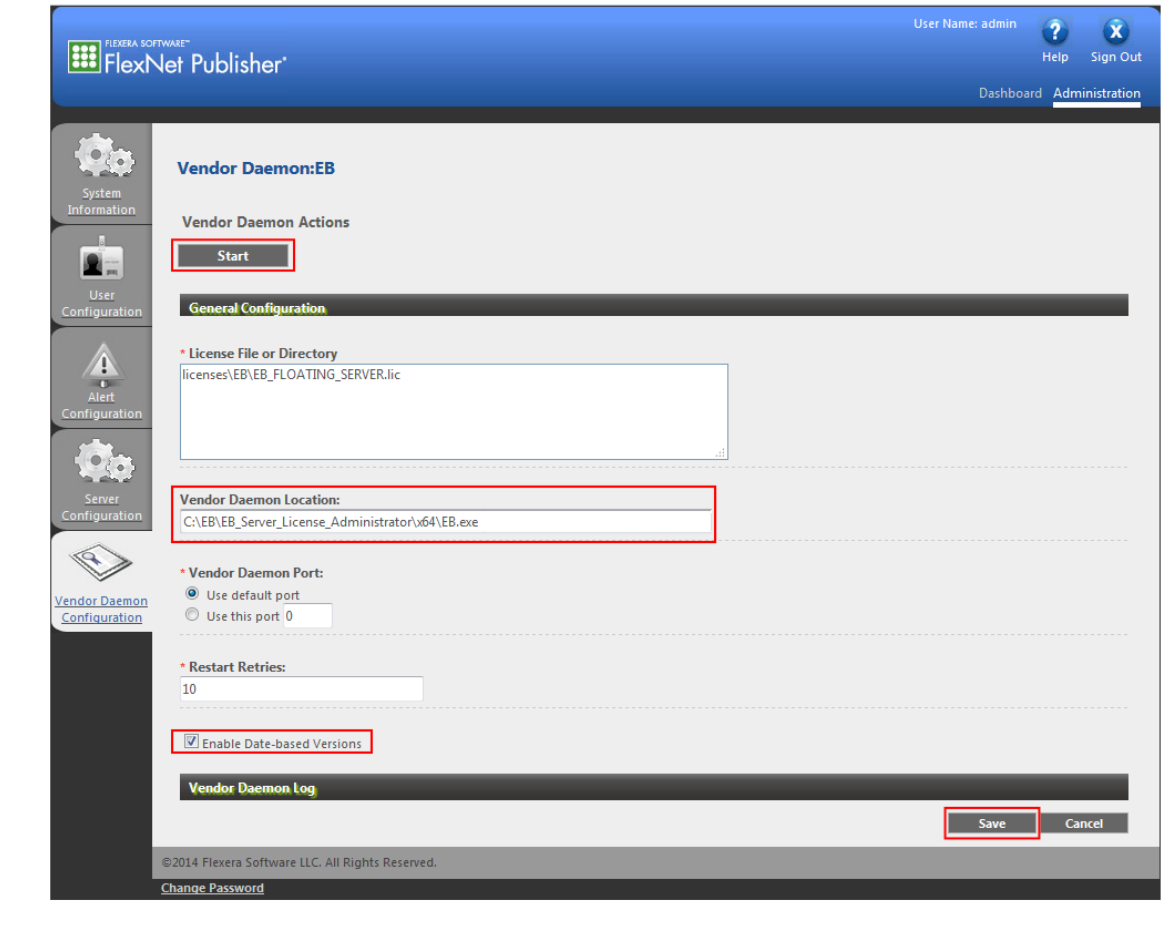

Figure 4.6. Vendor daemon configuration

![](_page_31_Picture_9.jpeg)

**NOTE 32-bit or 64-bit version of the EB vendor daemon** Choose the appropriate platform depending on your lmadmin license server version.

## Step 2

Select the **Enable Date-based Versions** check box. It is very important to check this check box because the end date of the license subscription is coded into the license version.

# Step 3

Click **Save** to save your EB vendor daemon configuration.

## Step 4

A message indicates that the EB vendor daemon configuration was successfully updated. Click **Start** to start the EB vendor daemon.

![](_page_32_Picture_58.jpeg)

Figure 4.7. Successful EB vendor daemon configuration

# <span id="page-32-0"></span>**4.8. Verifying the EB vendor daemon**

![](_page_32_Picture_9.jpeg)

Verifying the EB vendor daemon

## Step 1

The lmadmin initiates the EB vendor daemon startup with the message **Starting vendor daemon: EB**.

|                                                                                                    | FlexNet Publisher'                                                                        |                    |                                  |      | User Name: admin | $\alpha$<br>$\overline{\mathbf{r}}$<br>Sign Out<br>Help |
|----------------------------------------------------------------------------------------------------|-------------------------------------------------------------------------------------------|--------------------|----------------------------------|------|------------------|---------------------------------------------------------|
|                                                                                                    |                                                                                           |                    |                                  |      |                  | Dashboard Administration                                |
| ۰<br>$\zeta \bullet$<br>System<br><b>Information</b><br>п.<br>$\mathbf{R}$<br>User                                                                                 | <b>Vendor Daemons</b><br><b>Starting vendor daemon: EB</b><br>≤€<br><b>Import License</b> |                    |                                  |      |                  |                                                         |
| Configuration                                                                                                    | Name $\triangle$                                                                          | <b>Status</b>      | <b>FlexNet Publisher Version</b> | Port |                  |                                                         |
| $\hat{\mathbf{V}}$<br>$\frac{1}{\text{Alert}}$<br><b>Configuration</b><br>$\ddot{\phantom{a}}$<br>Server<br>Configuration<br><b>Vendor Daemon</b><br>Configuration | EB                                                                                        | <b>Starting Up</b> | 0.0                              | $-1$ | Administer       | Delete                                                  |
|                                                                                                    | @2014 Flexera Software LLC. All Rights Reserved.                                          |                    |                                  |      |                  |                                                         |
|                                                                                                    | <b>Change Password</b>                                                                    |                    |                                  |      |                  |                                                         |

Figure 4.8. The **Vendor Daemons** page

# Step 2

The status **Starting up** is shown.

# Step 3

Wait a few seconds and click **Vendor Daemon Configuration** to refresh the page.

# Step 4

The status **Up** indicates that the EB vendor daemon is active.

![](_page_33_Picture_9.jpeg)

![](_page_33_Figure_10.jpeg)

# <span id="page-34-0"></span>**4.9. Verifying your licenses**

![](_page_34_Picture_3.jpeg)

Verifying your licenses

## Step 1

Click **Dashboard** to browse to the FlexNet Publisher license server dashboard.

![](_page_34_Picture_81.jpeg)

# <span id="page-35-1"></span><span id="page-35-0"></span>**5. Using the EB licensing portal**

# **5.1. Overview**

Licenses of Elektrobit Automotive GmbH (EB) products are managed by an online software delivery service that helps you manage and stay current with your EB licenses.

The EB licensing portal provides you with the following features:

- ► Profile administration, see [section 5.2, "Profile administration"](#page-37-0)
- ► Account administration, see [section 5.3, "Account administration"](#page-37-1)
- ► License administration, see [section 5.4, "License administration"](#page-43-1)
- <span id="page-35-2"></span>► Email notifications when your account or your order is updated

# **5.1.1. Login to the EB licensing portal**

Your login credentials are provided by email. You receive a login-ID which consists of your email address and a token to set your password.

To log in, use your email address as login-ID and your customized password on the EB licensing portal:

► <https://elektrobit.flexnetoperations.com>

# <span id="page-36-0"></span>**5.1.2. Password lost**

If you forgot your password, use the **Password Finder** to request a new password:

► <https://elektrobit.flexnetoperations.com/control/elkb/password>

![](_page_36_Picture_33.jpeg)

Figure 5.1. EB licensing portal login

# <span id="page-37-0"></span>**5.2. Profile administration**

On the **Your Profile** page you can perform the following actions:

- ► Configure your account member address.
- ► Configure your permissions if you have the permission *Admin Privileges*. For more information on permissions, see [section 5.3.1.4, "Assigning permissions to account members"](#page-41-0).

![](_page_37_Picture_74.jpeg)

Figure 5.2. **Your Profile** page

# <span id="page-37-1"></span>**5.3. Account administration**

Your customer account is provided by EB. At least one account administration member is set up in your account per default. Additional account members can be added by EB or any other account member with account administrative privileges.

In larger companies, licenses are normally associated to specific departments or subsidiaries. Licenses for partner customers may also be associated to a specific customer account. Use *allocation accounts* for these use cases.

# <span id="page-38-0"></span>**5.3.1. Managing allocation accounts**

![](_page_38_Picture_3.jpeg)

Managing allocation accounts

Prerequisite:

■ The permission **Account Administration** must be activated. For more information, see [section 5.2, "Pro](#page-37-0)[file administration"](#page-37-0).

## Step 1

Log in to the EB licensing portal, see [section 5.1.1, "Login to the EB licensing portal"](#page-35-2).

Step 2

Create an allocation account, see [section 5.3.1.1, "Creating an allocation account"](#page-39-0).

Step 2.1

Add additional allocation accounts if needed, see [section 5.3.1.2, "Adding an allocation account"](#page-40-0).

Step 3

Add members to an allocation account, see [section 5.3.1.3, "Adding allocation account members".](#page-40-1)

Step 4

Assign permissions to allocation account members, see [section 5.3.1.4, "Assigning permissions to account](#page-41-0) [members".](#page-41-0)

Step 5

Switch to an allocation account, see [section 5.3.1.5, "Switching to an allocation account"](#page-42-0).

Step 6

Move licenses to an allocation account.

Step 6.1

Transfer licenses to an allocation account, see [section 5.4.3, "Transferring licenses to an allocation ac](#page-46-0)[count".](#page-46-0)

Step 6.2

Split licenses between allocation accounts, see [section 5.4.4, "Splitting licenses between allocation ac](#page-48-0)[counts".](#page-48-0)

Step 7

Verify the successful transfer of an order, see [section 5.3.1.6, "Verifying a transferred order"](#page-43-0).

# <span id="page-39-0"></span>**5.3.1.1. Creating an allocation account**

![](_page_39_Picture_3.jpeg)

Creating an allocation account

Prerequisite:

■ The permission Account Administration must be activated. For more information, see [section 5.2, "Pro](#page-37-0)[file administration"](#page-37-0).

![](_page_39_Picture_7.jpeg)

**NOTE Delete an allocation account** If you want to delete an allocation account, contact the **[Product Support and Customer](https://www.elektrobit.com/support/)** [Care Team](https://www.elektrobit.com/support/).

Step 1

In the EB licensing portal, browse to **View Groups**.

Step 2

# Click **Create New Allocation Account**.

![](_page_39_Picture_98.jpeg)

Figure 5.3. The **View Groups** page

Example: In the screenshot below, the main account is *ElektrobitTesting* and two allocation accounts *EB CIS-I* and *EB CIS-T* are already available.

# <span id="page-40-0"></span>**5.3.1.2. Adding an allocation account**

![](_page_40_Picture_3.jpeg)

Adding an allocation account

Step 1

Enter an allocation account in the **Name** text box, e.g. *EB CIS-T*.

## Step 2

You can also provide a note for the new account in the **Note** text box.

### Step 3

Check the **Download** and **Transfer/Split Orders** check boxes. The **Admin** check box is checked by default. Make sure that the **Move HostDevice** check box is unchecked.

### Step 4

As an account administrator, you are included automatically as a member in the newly created allocation account.

Step 5

Click **Add Allocation Account** to create the new allocation account.

![](_page_40_Picture_117.jpeg)

Figure 5.4. The **Add Allocation Account** page

# <span id="page-40-1"></span>**5.3.1.3. Adding allocation account members**

![](_page_40_Picture_18.jpeg)

Adding allocation account members

Step 1

Check that you are already included in the new allocation account as administrator.

Step 2

Click **Add New Member** to add account members and set the intended permissions.

![](_page_41_Picture_112.jpeg)

![](_page_41_Figure_3.jpeg)

# **NOTE Transfer of licenses**

Each account member that has the permission *Transfer & Split Orders* is able to transfer a license back to the main account.

# <span id="page-41-0"></span>**5.3.1.4. Assigning permissions to account members**

You can assign the following permissions to members of your allocation account and to yourself:

- ► Admin Privileges: enables to change account settings, see [section 5.3, "Account administration"](#page-37-1).
- ► Download Privileges: enables to download license files, see [section 5.4, "License administration"](#page-43-1).
- ► Transfer & Split Orders: enables to transfer licenses and to split multiple licenses, see [section 5.4, "License](#page-43-1) [administration"](#page-43-1).
- Move Host & Device: this permission is not supported.

![](_page_41_Picture_13.jpeg)

Assigning permissions to account members

Step 1

In the EB licensing portal, browse to **Account Members** under **Administration**.

Step 2

Select or unselect a check box in the permission column to assign or unassign a permissions from an account member.

![](_page_42_Picture_58.jpeg)

Figure 5.6. Account member administration

# <span id="page-42-0"></span>**5.3.1.5. Switching to an allocation account**

If you are a member of multiple accounts, you can switch the account, e.g. to verify that an order was transferred successfully.

![](_page_42_Picture_6.jpeg)

Switching to an allocation account

# Step 1

Click the **Switch Account** button at the top of the EB licensing portal.

![](_page_42_Picture_59.jpeg)

# <span id="page-43-0"></span>**5.3.1.6. Verifying a transferred order**

![](_page_43_Picture_3.jpeg)

Verifying a transferred order

Step 1

Switch to the account with the transferred order. For more information, see [section 5.3.1.5, "Switching to an](#page-42-0) [allocation account"](#page-42-0).

## Step 2

Browse to the order history of the selected allocation account.

![](_page_43_Picture_116.jpeg)

![](_page_43_Figure_10.jpeg)

## Step 3

The previously transferred order is now visible within the allocation account. Only account members of the allocation account can see this license from now on.

## Step 4

To see the license, point to the **Actions** button on the right side of the order line and click **License(s)**.

## Step 5

If you accidentally assigned a license to the wrong allocation account you can transfer the license back to the main account. Make sure to switch to the correct allocation account before you transfer the license back. For more information on switching accounts, see [section 5.3.1.5, "Switching to an allocation account"](#page-42-0).

### Step 6

<span id="page-43-1"></span>Follow the same procedure as used to transfer the license to the allocation account, see [section 5.4.3,](#page-46-0) ["Transferring licenses to an allocation account".](#page-46-0)

# **5.4. License administration**

On the EB licensing portal you can do the following license-related tasks:

► Search licenses, see [section 5.4.1, "Searching licenses"](#page-44-0).

- ► Access your licenses, see [section 5.4.2, "Accessing your licenses".](#page-45-0)
- ► Transfer licenses to a different allocation account, see [section 5.4.3, "Transferring licenses to an allocation](#page-46-0) [account".](#page-46-0)
- <span id="page-44-0"></span>► Split licenses between allocation accounts, see [section 5.4.4, "Splitting licenses between allocation ac](#page-48-0)[counts"](#page-48-0).

# **5.4.1. Searching licenses**

On the **Search Licenses** page you can perform the following actions:

► Search for your licenses using different search criteria.

To search for a license, use the **Find Licenses** section and click **Search Licenses**.

► Filter your search results.

To filter your search results, use the option buttons and text boxes in the **Filter By** section.

► Download all your file-based company licenses in a single ZIP archive.

To download all file-based company licenses, click **Download All Licenses**.

![](_page_44_Picture_103.jpeg)

Figure 5.10. **Search Licenses** page

# **NOTE Search function only for associated licenses**

Only licenses that are already associated are shown in the search result. Associated licenses are already activated on a specific machine or a license file was generated for a specific dongle. Browse to the affected order to generate your license file or to retrieve your activation codes.

![](_page_45_Picture_6.jpeg)

# **NOTE Restricted download of multiple licenses**

You can download a subset of licenses with the **Download** button at the bottom of the page. However, only licenses which are shown according to your search criterion and have their check box activated are included in the ZIP archive.

Example: If your search criterion has provided 50 results but on the result screen you have configured to show only 25 results on a page, only these 25 results are included in the ZIP archive.

# <span id="page-45-0"></span>**5.4.2. Accessing your licenses**

![](_page_45_Picture_11.jpeg)

Accessing your related licenses

Step 1

Browse to the **Order History** page.

# Step 2

Point to the **Actions** button on the right side of the related order line.

# Step 3

In the context menu, click **License(s)**.

![](_page_45_Picture_117.jpeg)

![](_page_45_Figure_20.jpeg)

Within the order-related license overview page you can do the following:

► Download individual license files for each dongled license catalog items.

To download an individual file, click **Download** to the right of the dongled license.

► Retrieve activation codes for single user or floating license catalog items.

Activation codes are shown for single user or floating licenses.

► Download all selected licenses as a ZIP archive.

To download all selected licenses, click the **Download** button on the bottom of the list.

![](_page_46_Picture_115.jpeg)

Figure 5.12. Download license on the **Order History** page

![](_page_46_Picture_9.jpeg)

# **NOTE ZIP archives do not contain activation codes**

Activation codes are not included in the ZIP archive since these codes must be entered into the appropriate license administrator tool. You can find your activation codes also in the automatically created order notification email. You find an email history in **Recent Email Notifications**.

# <span id="page-46-0"></span>**5.4.3. Transferring licenses to an allocation account**

![](_page_46_Picture_13.jpeg)

Transferring licenses to an allocation account

Prerequisite:

■ To perform this task, you need the permission *Transfer & Split Orders*.

## Step 1

Browse to the **Order History** page.

Step 2

Point to the **Actions** button on the right side of the affected order line.

# Step 3 In the context menu, click **Transfer** to transfer a license to an allocation account.

![](_page_47_Picture_66.jpeg)

Figure 5.13. Transfer License

Step 4

Select the target allocation account in the **To Account:** drop-down list box.

![](_page_47_Picture_67.jpeg)

Figure 5.15. Transfer verification

# <span id="page-48-0"></span>**5.4.4. Splitting licenses between allocation accounts**

![](_page_48_Picture_3.jpeg)

Splitting licenses between allocation accounts

Prerequisite:

■ To perform this task, you need the permission *Transfer & Split Orders*.

### Step 1

### Browse to the **Order History** page.

### Step 2

Click the appropriate order to show a list of included line items.

![](_page_48_Picture_114.jpeg)

Figure 5.16. Select order

## Step 3

In the **Order Detail** view, point to the **Actions** button on the right side of a line item.

## Step 4

In the context menu, click **Split** to split the license.

![](_page_48_Picture_17.jpeg)

![](_page_48_Figure_18.jpeg)

## Step 5

Select the target allocation account in the **To Account:** drop-down list box.

## Step 6

Select the number of licenses to transfer in the **Quantity to Allocate:** drop-down list box.

### Step 7

Click **Submit** to complete the split and transfer operation.

![](_page_49_Picture_78.jpeg)

# **NOTE Split licenses only on line-item level**

You can only split licenses on line-item level since each line item may have a different number of available licenses.

Step 8

You can verify the license split in the **Order Detail** view of the **Order History** under **Allocations**.

![](_page_49_Picture_79.jpeg)

![](_page_49_Figure_15.jpeg)

# <span id="page-50-1"></span><span id="page-50-0"></span>**6. License background information**

# **6.1. Maintenance license model**

Most EB software products are sold according a maintenance based license model. All licenses except leased-, concept- and evaluation-licenses are perpetual. The maintenance period controls the access to newer product releases. During a valid maintenance period, any new release of a software can be used with the same license. Software versions which are released beyond the maintenance period can't be used. To use a release which was created after the maintenance end date, a software maintenance renewal has to be purchased.

In [example 6.1, "Maintenance Period"](#page-50-2), the following restrictions are shown:

- ► EB Assist ADTF 2 is not included within an EB Assist ADTF 3 license.
- ► All new EB Assist ADTF 3 versions released within the maintenance period can be used.
- <span id="page-50-2"></span>► Releases after an expired maintenance period cannot be used with the license.

![](_page_50_Figure_9.jpeg)

Example 6.1. Maintenance Period

# <span id="page-51-0"></span>**6.2. License bundles**

<span id="page-51-1"></span>Depending on the product you have ordered, you receive one of the following licensing bundles:

# **6.2.1. Single user or evaluation license**

- ► Login credentials to the EB licensing portal via email notification
- ► Single user license activation code via email notification and via EB licensing portal
- ► EB Client License Administrator tool provided with EB Assist ADTF 3

<span id="page-51-2"></span>For information about the setup of single user or evaluation licenses, see [chapter 2, "Single user or evaluation](#page-5-0) [licenses"](#page-5-0).

# **6.2.2. Floating license**

- ► Login credentials to the EB licensing portal via email notification
- ► Floating license activation code via email notification and via EB licensing portal
- ► EB Server License Administrator tool including the EB vendor daemon via EB Command delivery
- ► FlexNet Publisher lmadmin license server installer via EB Command delivery
- EB\_FLOATING\_SERVER.lic license file to configure the EB vendor daemon via EB Command delivery

For information about the setup of floating licenses, see [chapter 3, "Floating licenses"](#page-15-0)

# <span id="page-52-1"></span><span id="page-52-0"></span>**6.3. Licensing shipment**

# **6.3.1. Reading the order notification email**

![](_page_52_Picture_39.jpeg)

![](_page_52_Picture_40.jpeg)

![](_page_52_Picture_41.jpeg)

![](_page_53_Picture_192.jpeg)

# <span id="page-53-1"></span><span id="page-53-0"></span>**6.4. License activation**

# **6.4.1. General information on license activation**

- ► The license administrator tools communicate with the FlexNet Operations On Cloud license server and transfer a license from the FlexNet Operations On Cloud license server to your server or client machine.
- ► Activation-based licenses are managed by the FlexNet Operations On Cloud service.
- ► A license is stored in a secured file on the customer's machine. This so called *trusted storage* is protected against several manipulation attempts such as rollback of the machine's clock, backup and restore on different machines, and usage in virtual environments.

# **Two different license activation tools are provided:**

- ► EB Server License Administrator (for license server to provide floating licenses)
- ► EB Client License Administrator (for single-user and evaluation licenses)

# <span id="page-54-0"></span>**6.4.2. License Administrator user interface**

| Licenses                                                              |                        |                                                                                      |                       |                        |                                      |              |
|-----------------------------------------------------------------------|------------------------|--------------------------------------------------------------------------------------|-----------------------|------------------------|--------------------------------------|--------------|
| Product                                                               | <b>Activation Code</b> | Fulfilment-ID                                                                        | <b>Trusted Status</b> | <b>Expire Date</b>     | Maintenance End                      | Floating     |
| eb_tresos_acg7_Studio_007_007000_act                                  | <b>SEA AFTS AT EX</b>  | 124009407                                                                            | <b>FULLY TRUSTED</b>  | permanent              | 06-Jun-2017                          | $\mathbf{1}$ |
|                                                                       |                        |                                                                                      |                       |                        |                                      |              |
| Offline Activation<br>Create Activation Request<br>Process Activation |                        | <b>Activation Code</b><br>Please select a code from the list<br>or enter a new code: |                       | Number of<br>Licenses: | <b>Online Activation</b><br>Activate | Return       |
| Create Return Request<br><b>Status</b>                                |                        | 1994-4811-19912-1206                                                                 |                       | $\mathbf{1}$           | Upgrade                              |              |
| INFO: Trusted Storage initialization done.                            |                        |                                                                                      |                       |                        |                                      | ×.           |

Figure 6.2. License Administrator user interface

![](_page_54_Picture_142.jpeg)

![](_page_55_Picture_49.jpeg)

For single user and evaluation licenses the tool (EB Client License Administrator) is provided with EB Assist ADTF 3. For the server license the tool (EB Server License Administrator) is provided with the license server via EB Command. For more information on the activation tools, see [chapter 2, "Single user or evaluation licenses"](#page-5-0) and [chapter 3, "Floating licenses"](#page-15-0).